**La forma más segura, rápida y sencilla de enviar archivos.**

## MANUAL DE USUARIO

Versión 3.13.0

### **Tabla de contenidos**

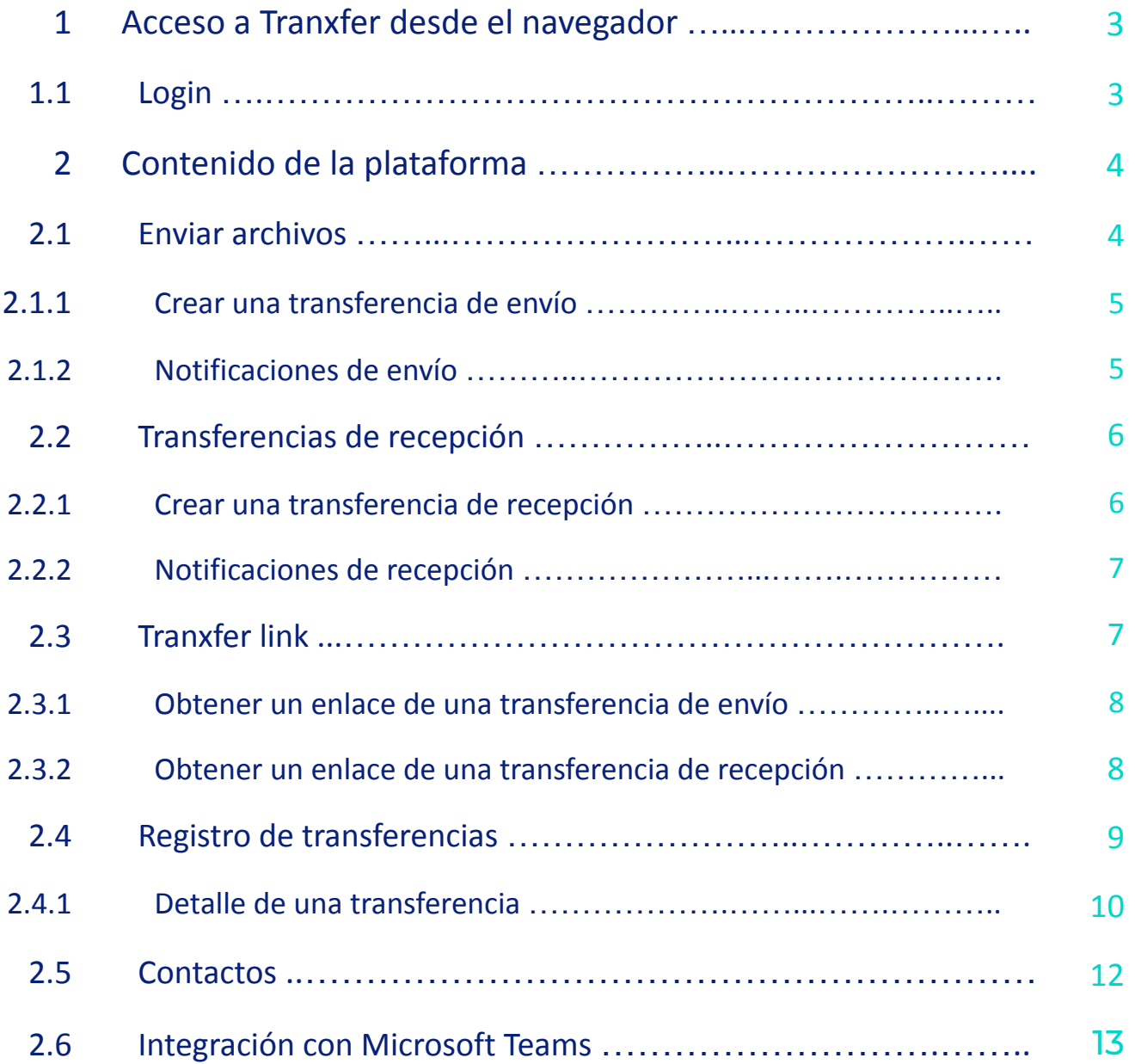

#### <span id="page-2-0"></span>1 Acceso a Tranxfer desde el navegador

Entra a la plataforma Tranxfer con tu dominio propio:

https://company.tranxfer.com ● Entorno de producción:

Una vez insertada la URL el sistema le redirigirá a la autenticación en dos factores:

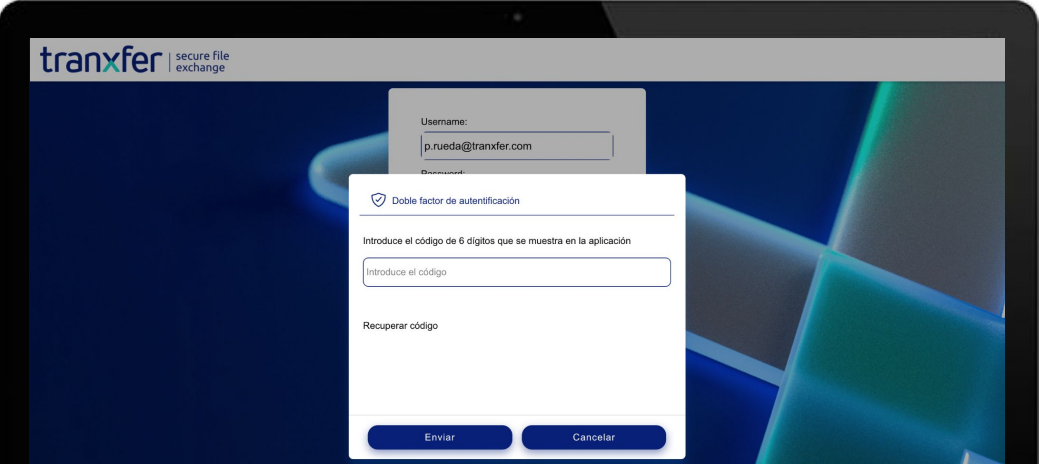

Accediendo a la aplicación "Authenticator" de vuestro smartphone, podréis ver el código de acceso que habilitará este doble factor

#### 1.1 Login

Una vez introducido el doble factor de autenticación en la pantalla de inicio, se abrirá el panel central de Tranxfer, dónde los usuarios van a poder usar todas las funcionalidades de la herramienta de forma segura y sencilla.

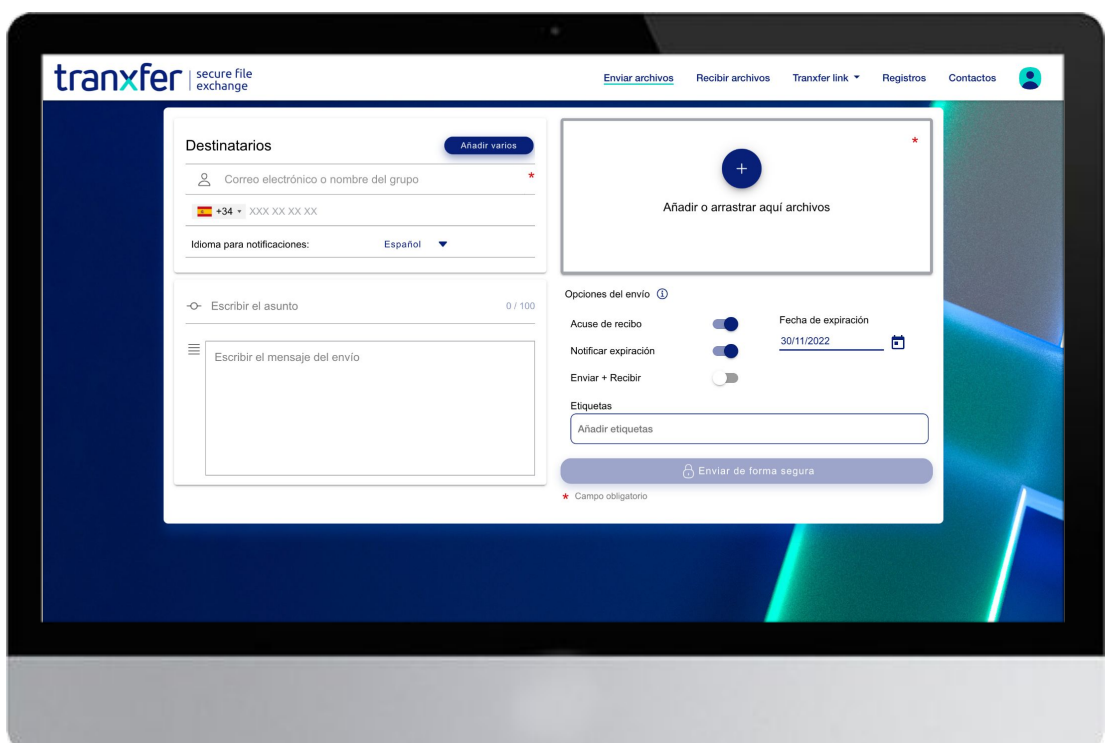

#### <span id="page-3-0"></span>2 Contenido de la plataforma

#### En este apartado se puede observar las distintas funcionalidades de la herramienta:

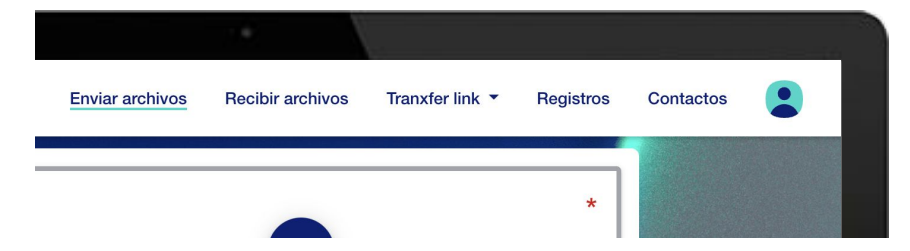

- Operaciones con transferencias de ficheros:
	- o Enviar archivos: Envía uno o varios ficheros a uno o varios destinatarios.
	- o Recibir archivos: Envía una solicitud de recepción de ficheros a un destinatario, el cual sube los ficheros para el usuario que ha iniciado esta operación.
	- o Tranxfer link: Generar un enlace para hacer la transferencia de envío o recepción para compartir por canales alternativos al correo electrónico
	- o Registros: Histórico de todas las transferencias iniciadas por el usuario de Tranxfer, ya sean de envío o recepción de ficheros.
	- o Contactos: En esta pestaña se puede ver los contactos de la compañía y los grupos que hay establecidos
- Gestión de contactos y grupos de contactos: Se mantiene una agenda de contactos y grupo de contactos que facilitan la creación de Transferencias.
- Operaciones de usuario:
	- o Ajustes: Para modificar la información básica del usuario.
	- o Acerca de: Con información de la información de la plataforma.
	- o Cerrar sesión: Para salir de la plataforma Tranxfer

2 A continuación, se describe cada una de las acciones comentadas en este punto.

#### 2.1 Enviar archivos

Las transferencias de envío contienen las siguientes secciones:

- Destinatarios: Una o varias direcciones de personas que van a recibir cada una de las notificaciones de las distintas transferencias en las que estén involucrados.
- Añadir varios: Permite realizar la transferencia en nombre de un grupo de usuarios. Con ello, se consigue que todos los usuarios que estén vinculados a ese grupo puedan gestionar la transferencia como si la hubieran creado ellos mismo, con los mismos privilegios.

De esta forma, permite por ejemplo a un equipo de soporte, poder gestionar cualquier comunicación que se haya enviado en nombre del grupo, por ejemplo, el envío de trazas de una incidencia...

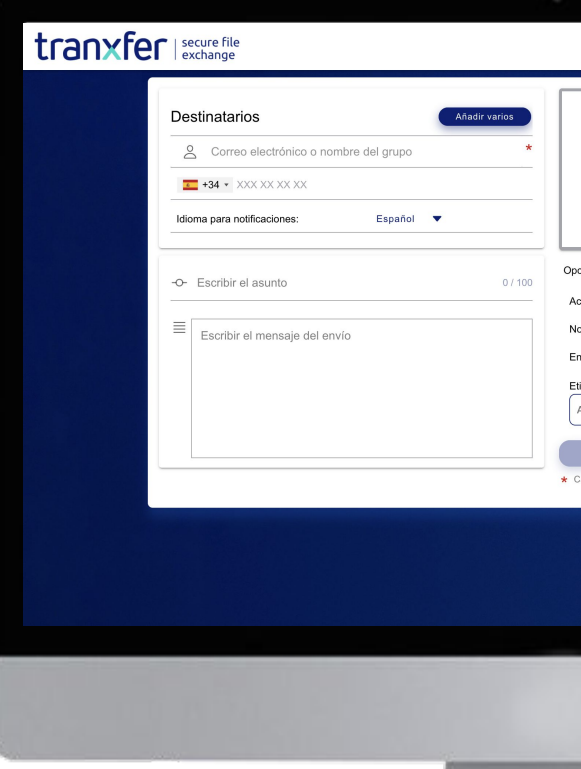

<span id="page-4-0"></span>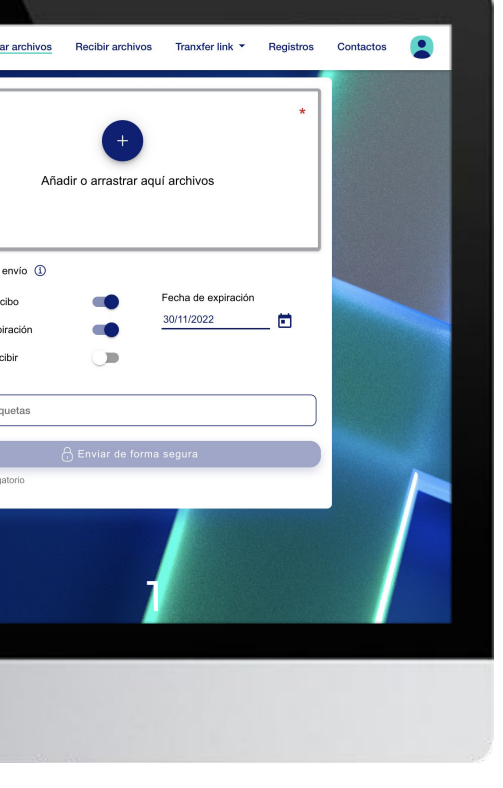

- Asunto: Tema sobre el que gira la transferencia
- Mensaje: Información que el usuario de Tranxfer envía al destinatario.
- Ficheros: Listado de ficheros incluidos en la transferencia, solo estará disponible en las transferencias de envío y no en las de recepción.
- Opciones de configuración de la transferencia:
	- o Notificación expiración: Habilita o deshabilita la posibilidad de que los involucrados en una transferencia sean notificados de cuando esta vaya a expirar.
	- o Fecha de expiración: Se indica la fecha hasta la cual la transferencia tendrá validez.
	- o Acuse de recibo: Habilita o deshabilita la posibilidad de que el usuario sea notificado cuando se envíen las notificaciones de creación de transferencia al destinatario.
- z Contentido de la plataforma de la plataforma de archivos: Habilita o deshabilita la posibilidad de que el destinatario pueda adjuntar fichero a la misma transferencia.

#### 2.1.1 Crear una transferencia de envío

Las transferencias de envío tienen la posibilidad de adjuntar ficheros con los siguientes permisos:

- Notificación de descarga o visualización del fichero: El usuario que crea la transferencia recibirá la notificación de que el fichero ha sido descargado o visualizado por parte del destinatario.
- Sólo visualización: Solo se permite que el fichero sea visualizado a través de la plataforma Tranxfer.

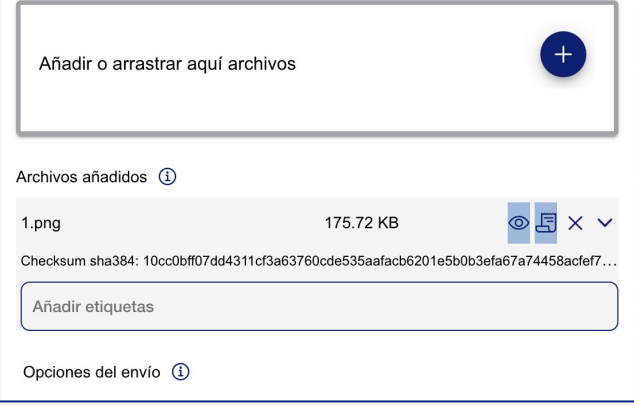

#### 2.1.2 Notificaciones de envío

Notificación de aviso de transferencia al destinatario.

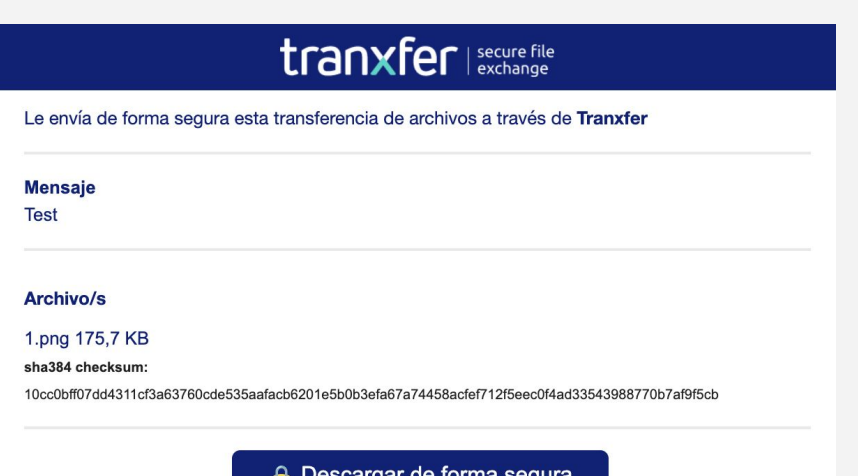

El **receptor** recibirá el siguiente mensaje en su bandeja de entrada. Pulsando sobre el botón de "**Descargar de forma segura**" accederá a la transferencia y podrá visualizar y descargar todo el contenido de forma segura y trazable para el emisor.

#### <span id="page-5-0"></span>2.2 Transferencias de recepción

En las transferencias de recepción el usuario invita al destinatario a adjuntar un fichero cuyo receptor será el usuario de Tranxfer que inicia la operación.

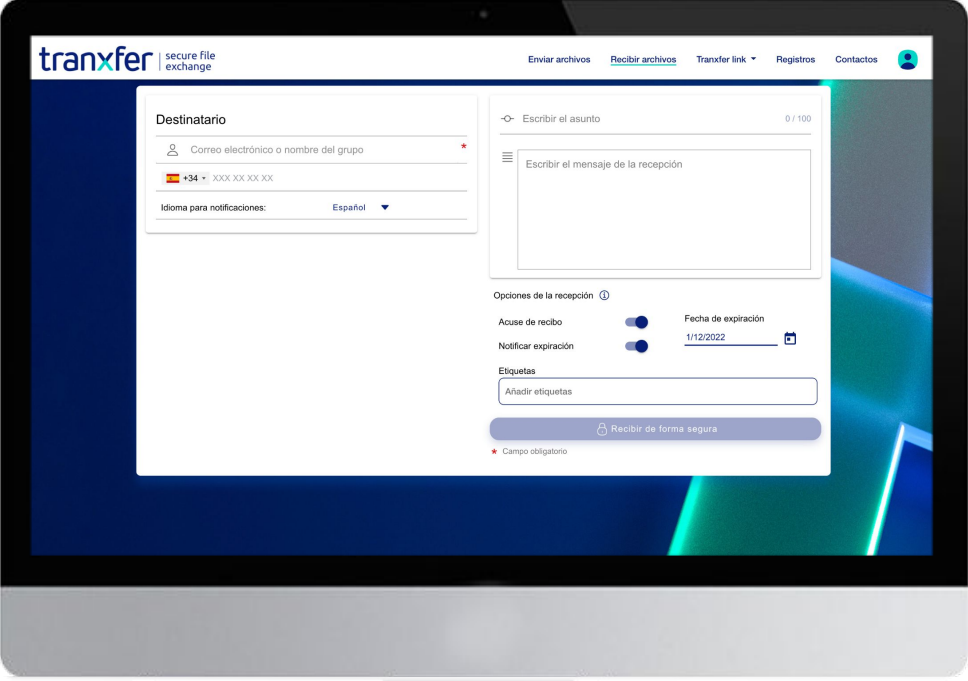

Las transferencias de recepción contienen las siguientes secciones:

- Destinatarios: Una dirección de persona que va a recibir cada una de las notificaciones de las distintas transferencias en las que estén involucrados.
- Asunto: Tema sobre el que gira la transferencia
- Mensaje: Información que el usuario de Tranxfer envía al destinatario.
- Opciones de configuración de la transferencia:
	- o Notificación expiración: Habilita o deshabilita la posibilidad de que los involucrados en una transferencia sean notificados de cuando esta vaya a expirar.
	- $\overline{O}$ Fecha de expiración: Se indica la fecha hasta la cual la transferencia tendrá validez.
- $\overline{\phantom{a}}$ o Acuse de recibo: Habilita o deshabilita la posibilidad de que el usuario sea notificado cuando se envíen las notificaciones de creación de transferencia al destinatario.

#### 2.2.1 Crear una transferencia de recepción

Ejemplo: Creación de una transferencia de recepción de ficheros del destinatario prueba[@tranxfer.com](mailto:demo@tranxfer.com)

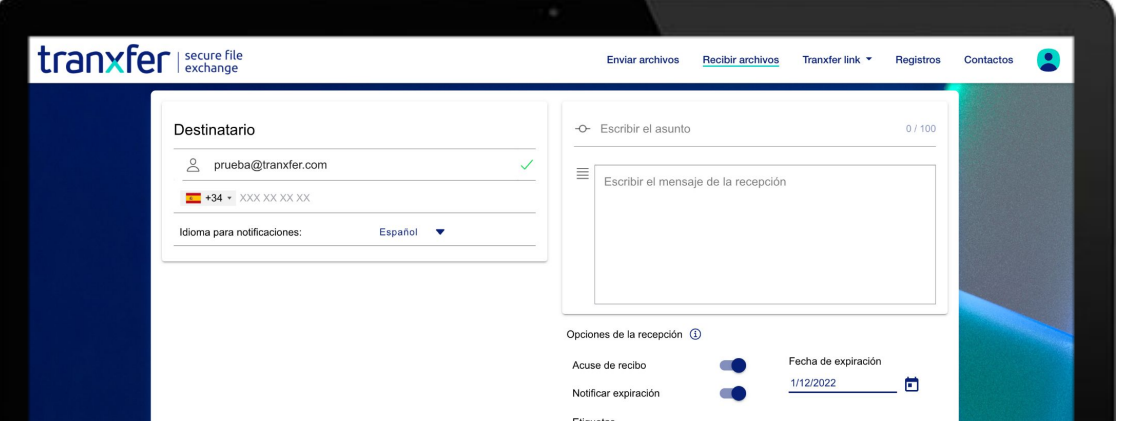

6

<span id="page-6-0"></span>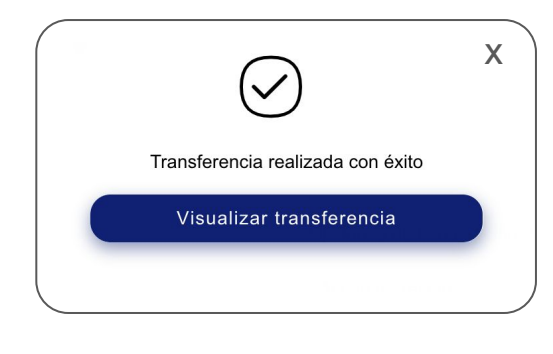

Cuando se realiza una transferencia se puede ver la siguiente ventana, con la posibilidad de ir al listado de transferencias realizadas, presionando el botón "Visualizar transferencia", o bien quedarse en la misma ventana presionando el aspa de cierre en la esquina superior derecha o en cualquier zona fuera de la ventana emergente.

#### 2.2.2 Notificaciones de recepción

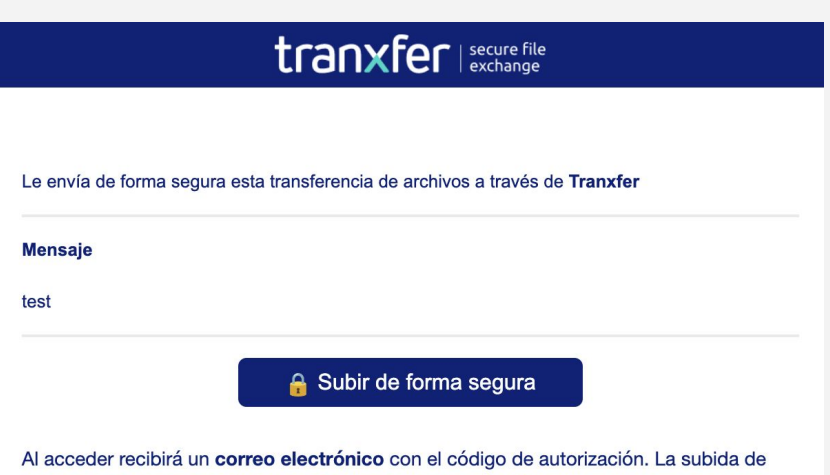

El **receptor** recibirá el siguiente mensaje en su bandeja de entrada. Pulsando sobre el botón de "**Subir de forma segura**" accederá a la transferencia dónde podrá subir la documentación solicitada de forma segura.

Por otra parte, el destinatario de dicha documentación, tendrá la seguridad de que ese archivo está libre de malware.

#### 2.3 Tranxfer Link

ficheros estará disponible hasta el 30 de noviembre de 2022

Tranxfer link sirve para crear entornos seguros para realizar la transferencia, fuera del correo electrónico

Hay dos tipos diferentes:

- **Enviar:** Envía uno o varios ficheros mediante la generación de un enlace
- **Recibir:** Envía una solicitud de recepción de ficheros mediante la generación de un link para un destinatario, el cual sube los ficheros para que el usuario que ha iniciado esta operación.

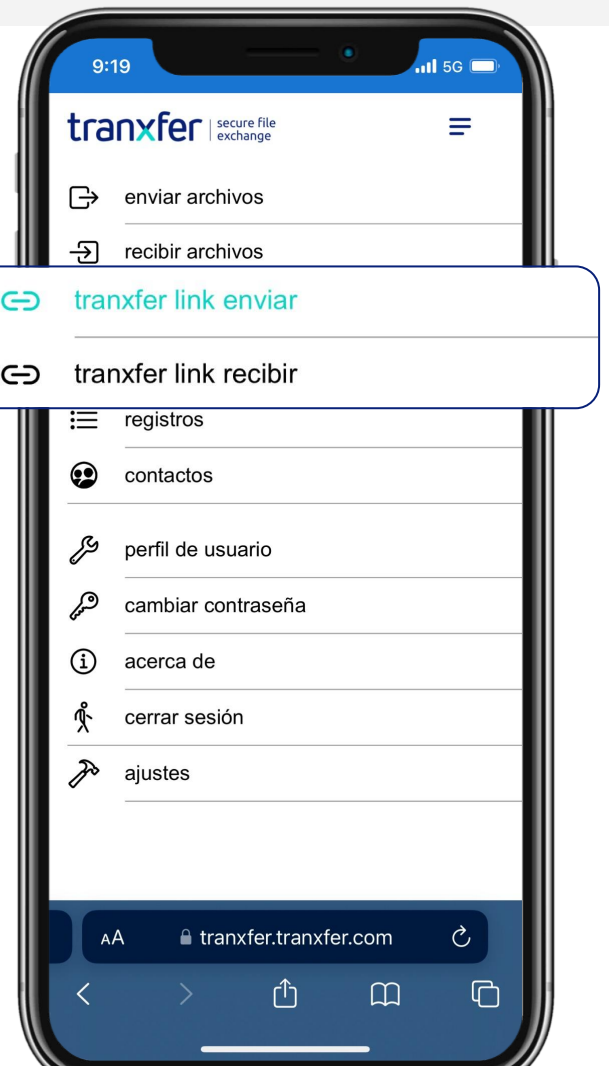

#### <span id="page-7-0"></span>2.3.1 Obtener un enlace de una transferencia de envío

Las transferencias de envío desde Tranxfer Link contienen las siguientes secciones:

- Ficheros: Listado de ficheros incluidos en la transferencia, solo estará disponible en las transferencias de envío y no en las de recepción.
- Asunto: Tema sobre el que gira la transferencia
- Mensaje: Información que el usuario de Tranxfer envía al destinatario.
- **● Opciones de configuración de la transferencia:**
	- o Notificación expiración: Habilita o deshabilita la posibilidad de que los involucrados en una transferencia sean notificados de cuando esta vaya a expirar.
	- o Fecha de expiración: Se indica la fecha hasta la cual la transferencia tendrá validez.
	- o Enviar + Recibir: Habilita o deshabilita la posibilidad de que el usuario sea notificado cuando se envíen las notificaciones de creación de transferencia al destinatario.

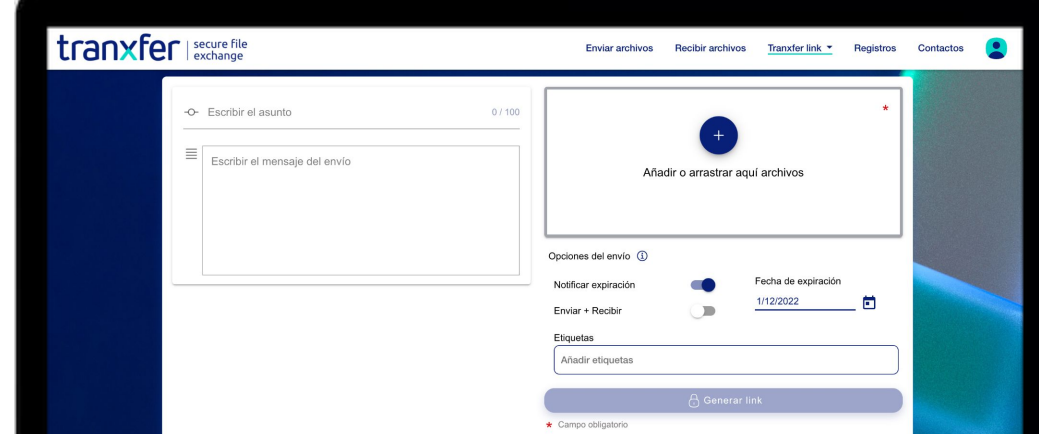

Una vez llenados todos los campos, hay que seleccionar "Generar link" y se crea un enlace para compartir la transferencia sin necesidad de pasar por el correo electrónico

#### 2.3.2 Obtener un enlace de una transferencia de recepción

Las transferencias de envío desde Tranxfer Link contienen las siguientes secciones:

- Asunto: Tema sobre el que gira la transferencia
- Mensaje: Información que el usuario de Tranxfer envía al destinatario.
- Opciones de configuración de la transferencia:
	- Notificación expiración: Habilita o deshabilita la posibilidad de que los involucrados en una transferencia sean notificados de cuando esta vaya a expirar.
	- o Fecha de expiración: Se indica la fecha hasta la cual la transferencia tendrá validez.
	- o Etiquetas: para clasificar la transferencia

Una vez llenados todos los campos, se pulsa sobre **"Generar link"** y se pega el enlace dónde sea necesario

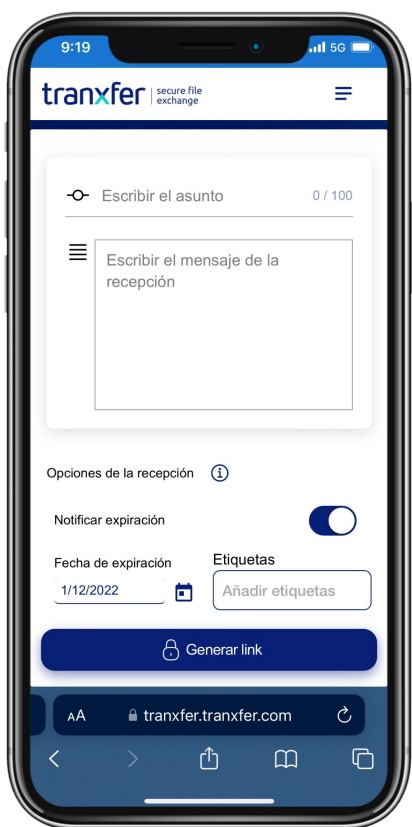

#### <span id="page-8-0"></span>2.4 Registro de transferencias

Aquí se encuentra toda la información sobre los ficheros enviados y recibidos, se observan dos secciones:

- **Filtro:** Se pueden realizar filtros del listado de transferencias del usuario.
- **Listado de transferencias:** Se muestran las transferencias dependiendo de los filtros seleccionados.

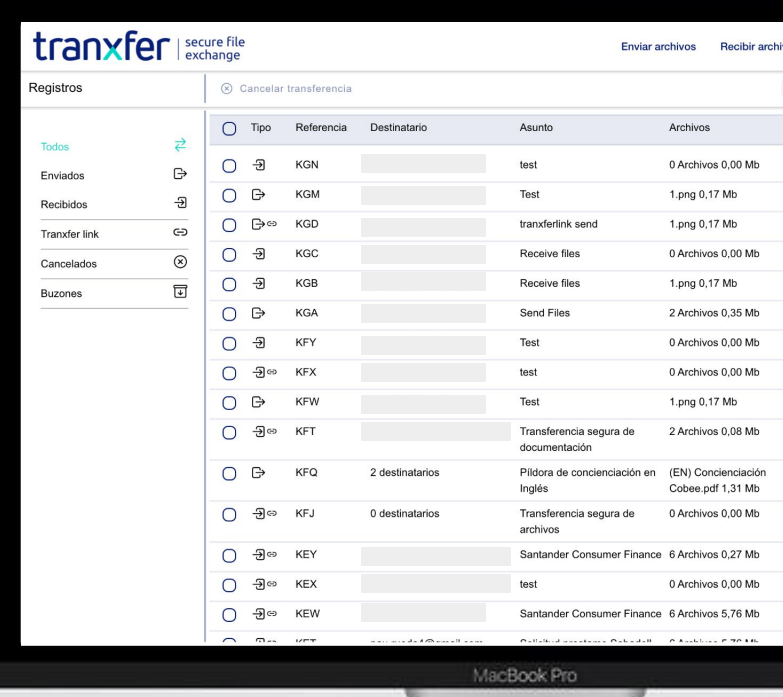

A continuación se detallan las dos opciones:

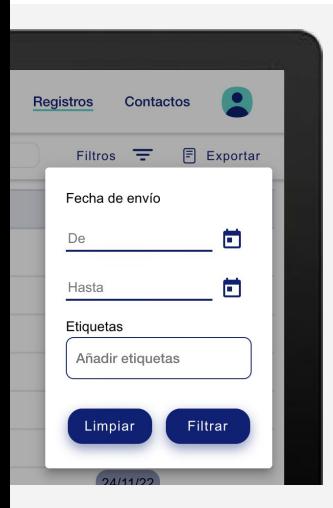

#### **● Filtro:**

- o Todos: Se muestran todas las transferencias sin filtros.
- o Recibidos: Se muestran todas las transferencias del tipo recepción.
- o Enviados: Se muestran todas las transferencias del tipo enviado.
- o Cancelados: Se muestran todas las transferencias canceladas.
- o Buscar: Se pueden realizar búsquedas por destinatario y asunto.

#### ● **Listado de transferencias**

- o Atributos:
	- Referencia: Código identificativo de una transferencia, formado por tres letras, por ejemplo: AAA.
	- Destinatarios: Lista de los destinatarios de una transferencia.
	- Asunto: Resumen de una transferencia.
	- Archivos: Ficheros asociados a una transferencia.
	- Fecha de envío: Fecha en la que se crea la transferencia.
	- Caducidad: Fecha de expiración de la transferencia.
- o Operaciones:
	- Cancelar transferencia: Acción que inhabilita la transferencia.
- o Tipos de transferencias:
	- Transferencias de envío de archivos.
	- Transferencia de recepción de archivos.
	- Tranxfer Link de envió de archivos.
	- Tranxfer Link de recepción de archivos.

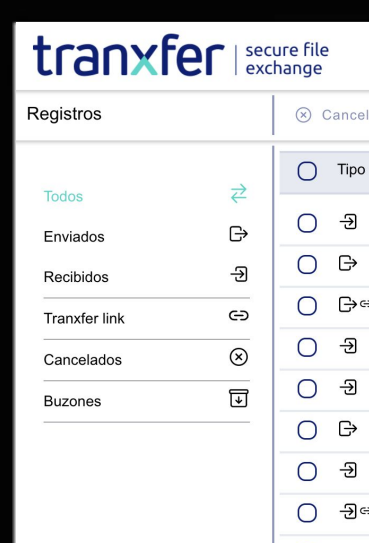

#### <span id="page-9-0"></span>2.4.1 Detalle de una transferencia

Aquí se encuentra toda la información sobre los ficheros enviados y recibidos

En el menú se puede observar los siguientes datos:

- Referencia: Código identificativo de una transferencia, formado por tres letras, por ejemplo: AAA.
- Destinatarios: Lista de los destinatarios de una transferencia.
- Archivo/s: Indica el número de ficheros asociados a la transferencia y el tamaño total de los mismos.
- Fecha de envío: Fecha en la que se crea la transferencia.
- Caducidad: Fecha de expiración de la transferencia.
- Acuse de recibo: Lo que se marcó a la hora de la transferencia
- Notificar expiración: Si se marcó mandar una notificación una vez expirada la transferencia

En el componente principal se puede observar:

- Asunto: Resumen de una transferencia.
- Mensaje: Información que el usuario de Tranxfer envía al destinatario.
- **Bloque de ficheros:** 
	- o Archivo/s: Nombre de los ficheros asociados a la transferencia.
	- o Tamaño: Tamaño de cada uno de los ficheros.
	- o Visualizaciones: Número de visualizaciones realizados del fichero.
	- o Descargas: Número de descargas realizadas del fichero.
	- o Acciones: Se permite la descarga del fichero.

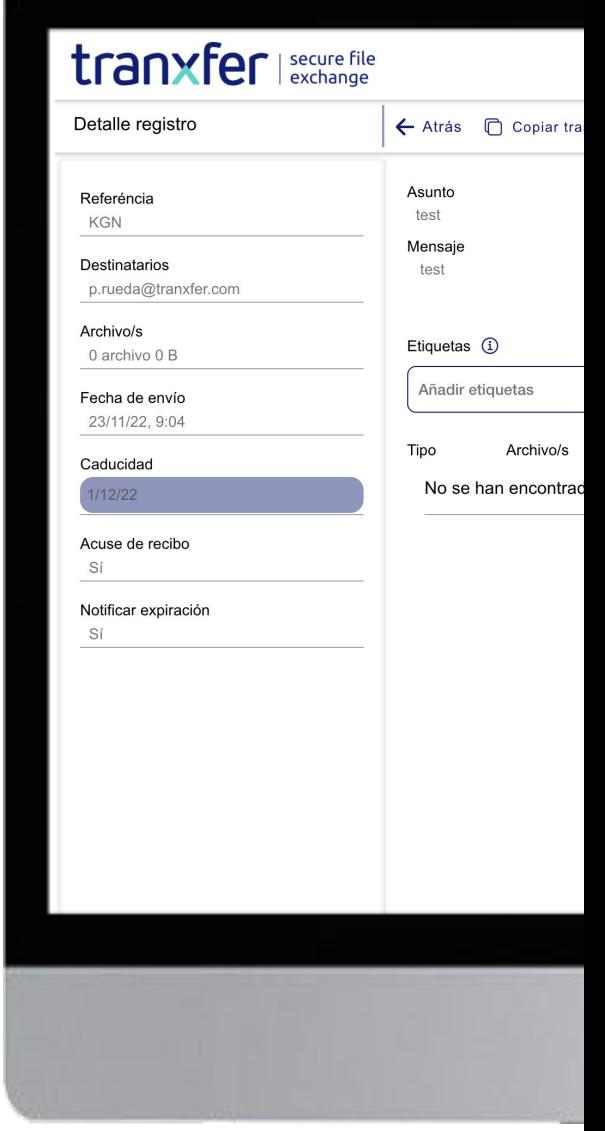

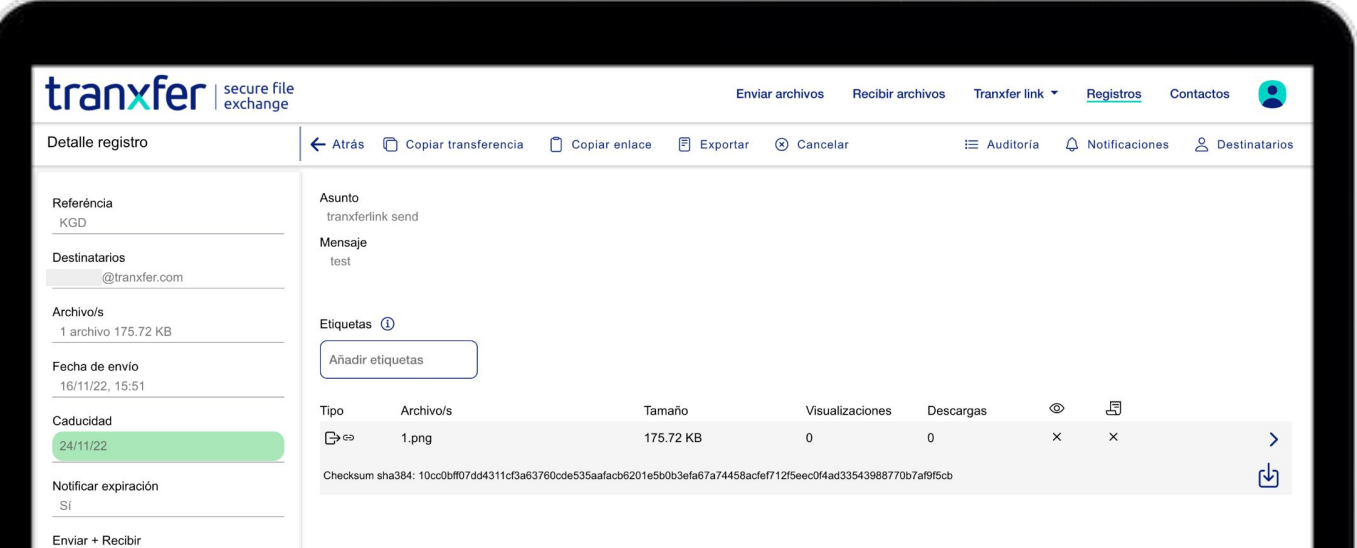

En el menú superior de izquierda a derecha puede observarse:

● Auditoría: Recoge la información de todas las operaciones asociadas a esta transferencia. Mostrando el tipo, la fecha, usuario y archivo asociado a cada operación.

Seleccionando en el  $\oplus$  que aparece en el acceso, se puede ver los detalles de cada acción, cómo la IP, localización, el Sistema Operativo o el Navegador que ha utilizado el usuario para realizarla

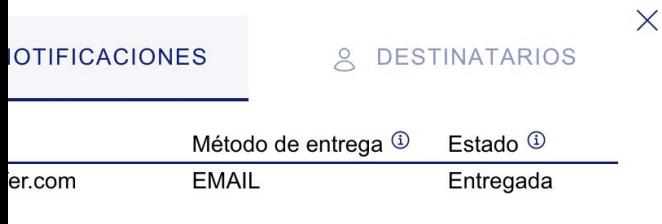

- Notificaciones: Recoge la información de todas las notificaciones asociadas a esta transferencia. Mostrando el tipo, fecha, destinatario de la notificación, el método de entrega y el estado de esta.
- Destinatarios: Recoge la información de todos los destinatarios asociados a esta transferencia. Mostrando el estado, correo electrónico, teléfono, número de visualizaciones y descargas realizadas por el usuario. Además, da la posibilidad de realizar tres tipos de acciones independientes por usuario:
	- o **Bloquear el usuario** para que no pueda realizar ninguna operación en la transferencia,
	- o **Obtener el enlace de la transferencia asociado al usuario**
	- o **Enviar el token de seguridad**, en el caso que no se haya enviado o hubiera tenido algún problema este envío.

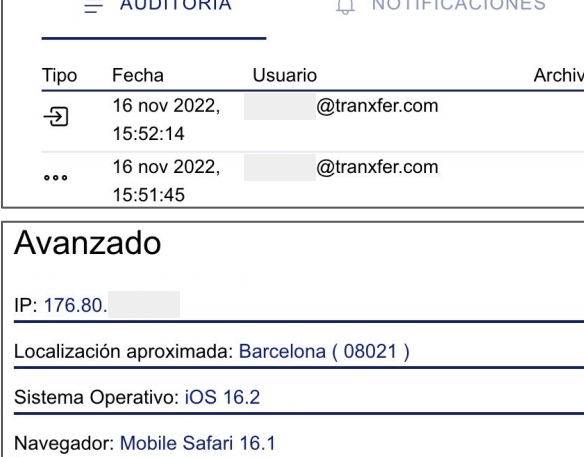

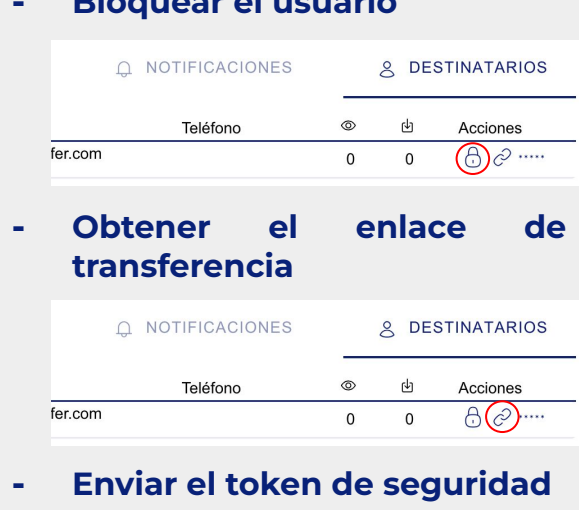

**- Bloquear el usuario**

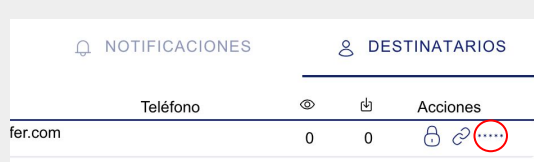

En la parte izquierda del menú superior de la transferencia, se encuentra lo siguiente:

- Atrás: Vuelve al listado de transferencias.
- Copiar transferencia: Copia la transferencia en una nueva, dependiendo del estado de los ficheros la nueva transferencia asociará también los ficheros (transferencia de envío activa) o no (transferencia de envío cancelada o expirada o bien transferencia de recepción)
- Copiar enlace: Copia en el portapapeles el enlace de un Tranxfer Link.
- Exportar: Exporta a una Excel los datos del detalle de transferencia.
- Cancelar: Cancela la transferencia dejándola en un estado que al que no se permite realizar ninguna operación con la misma.

#### <span id="page-11-0"></span>2.5 Contactos

**Enviar archivos** 

```
Recibir archivos
```
Tranxfer link  $\blacktriangledown$ 

**Registros Contactos** 

Desde el menú contactos se puede mantener una agenda de contactos a los que enviar transferencias, incluso se pueden agrupar en grupos de contactos para facilitar su asociación a la hora de crear una transferencia.

#### **Contactos**

Puedes crear contactos manualmente desde el menú superior, en la opción de "**+ Crear contacto**" y añadiendo el nombre y correo en la ventana emergente.

Se van a añadir automáticamente todos los contactos a los que se les envíen transferencias.

#### **Grupos**

En "Grupos" se permite crear grupos de usuarios para tener buzones genéricos tanto para enviar cómo para recibir transferencias.

Hay que entrar en el apartado grupos del

menú lateral izquierdo, y desde la esquina superior izquierda, seleccionar **"Crear grupo"** 

Con la creación de grupos, se puede hacer transferencias de envío desde un buzón genérico, y todos los miembros podrán acceder al registro de las transferencias hechas desde ese mismo grupo

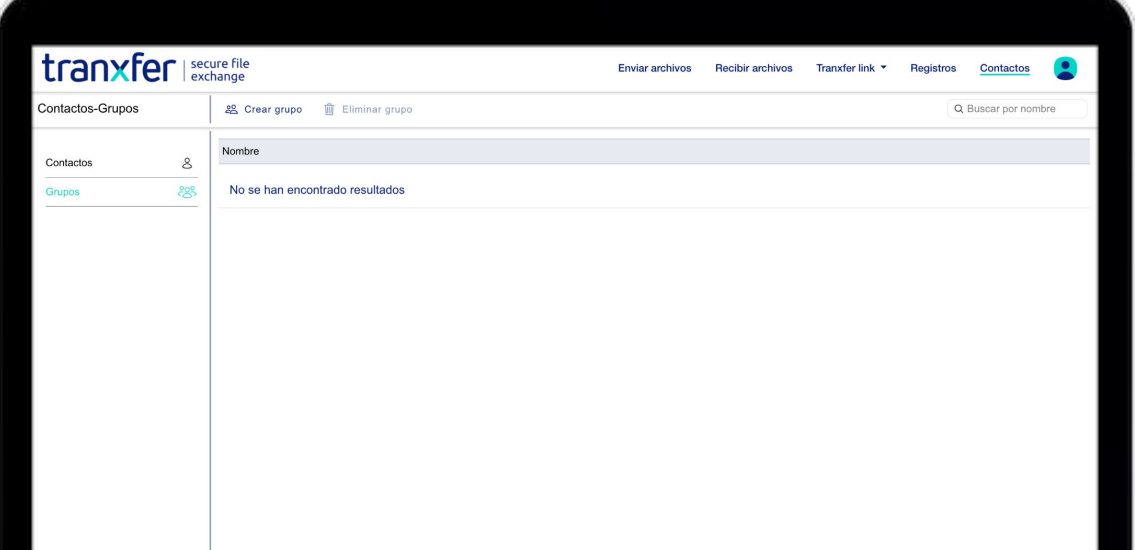

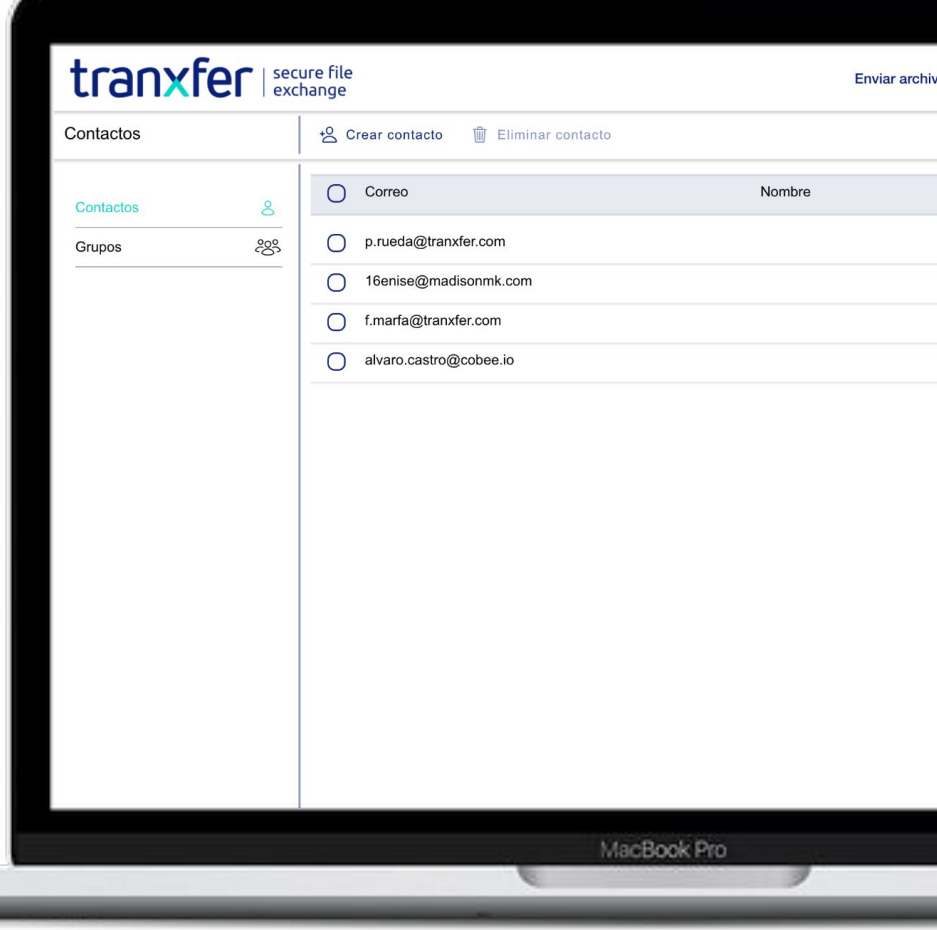

#### <span id="page-12-0"></span>2.6 Integración con Microsoft Outlook

Para facilitar el uso de Tranxfer a sus usuarios, se ha creado un plugin para que los usuarios de Outlook, puedan acceder a Tranxfer desde el mismo Outlook.

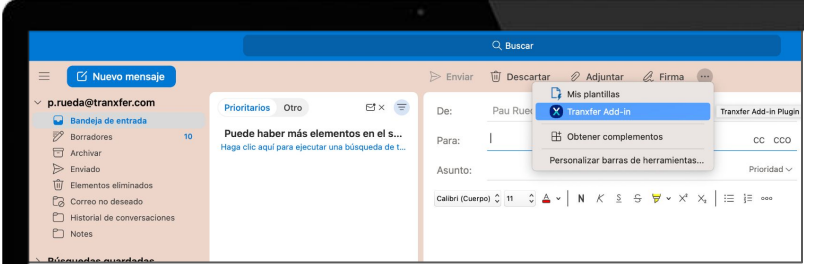

Para abrir la consola de Tranxfer directamente desde Outlook, y seleccionar "Nuevo mensaje"

Arriba del todo aparecen tres puntos, que nos van a abrir un desplegable dónde veremos el icono de Tranxfer.

Pulsando sobre él, se abrirá la consola de Tranxfer a la parte derecha de la pantalla, desde la cuál se podrá enviar archivos seguros con todas las características y funcionalidades de Tranxfer.

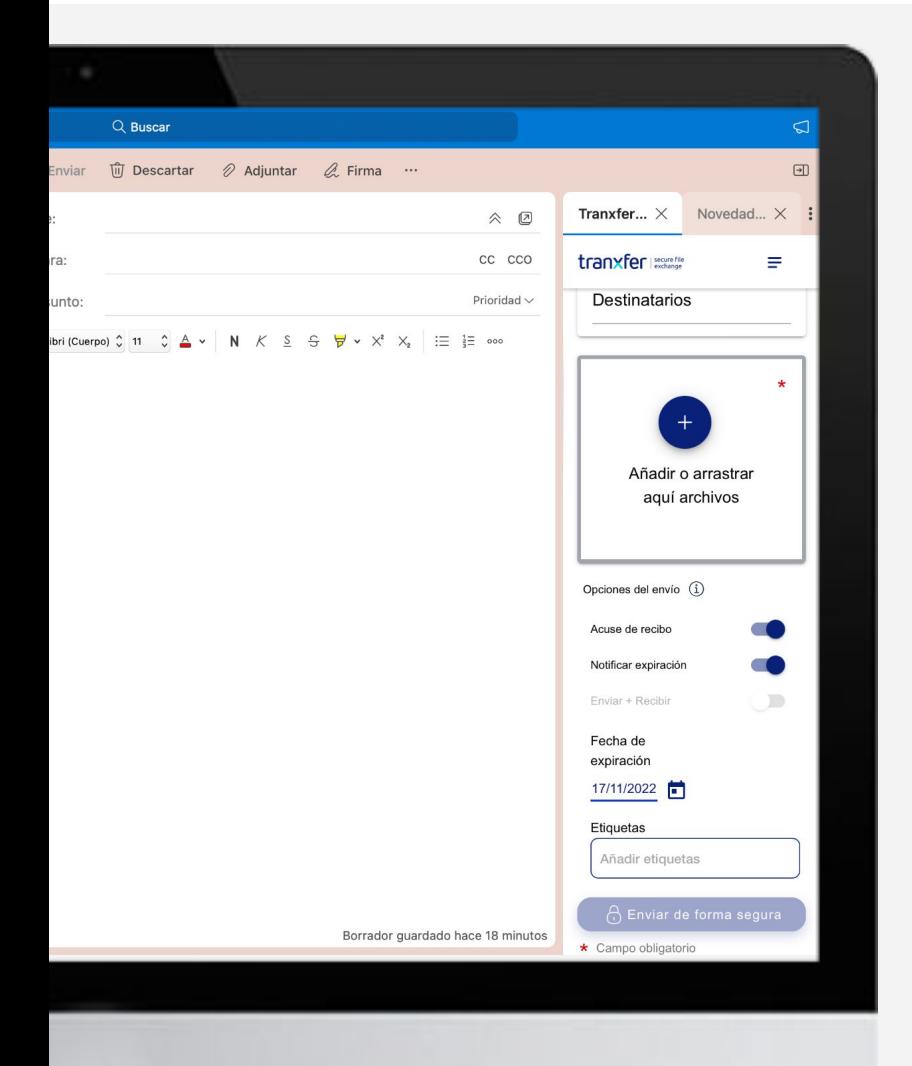

Con el uso del plugin de Tranxfer para Outlook, el procedimiento que han de seguir los usuarios para enviar archivos de forma segura es igual al tradicional, sólo se añade el paso de seleccionar el plugin. Una vez abierto, no se tiene que volver a introducir ni los destinatarios, ni el asunto o cuerpo del mensaje, solo añadir los adjuntos en la parte derecha de la pantalla.

Los usuarios podrán usar todas las funcionalidades y capacidades de Tranxfer, igual que si estuvieran usando la plataforma Tranxfer desde la web.